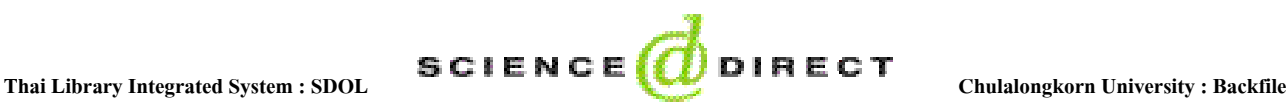

**ScienceDirect** เปนฐานขอมูลวารสารอิเล็กทรอนิกสที่มีชื่อเสียงจากสํานักพิมพ Elsevier Science และสํานักพิมพอื่นๆในเครือ ภาคีและพันธมิตร มีจำนวน 24 สาขาวิชาทางวิทยาศาสตร์ เทคโนโลยี สังคมศาสตร์ และมนุษยศาสตร์ มากกว่า 2,000 ชื่อเรื่อง โดย เปนฐานขอมูล **ScienceDirect On-Line** (**SDOL**) ของ สกอ. มีวารสารจํานวน 10 ปตั้งแตปค.ศ. 1994/1995 ถึงปจจุบัน และเปน ชุดฐาน <mark>Backfiles</mark> รวม 9 สาขา ที่สถาบันวิทยบริการ บอกรับเพิ่มเติมสำหรับสมาชิกในประชาคมจุฬาฯ เพื่อให้สามารถใช้บทความ ิ่ จากวารสารฉบับยอนหลังครบทุกป ( ปที่ 1 เปนตนมา)

## **การเขาใชฐานขอมูล**

 เขาใชที่ เว็บไซตของ **CU Reference Databases**โดยเลือกชื่อ ฐานขอมูล**ScienceDirect** ที่ http://www.car.chula.ac.th/curefdb/slist.html#science

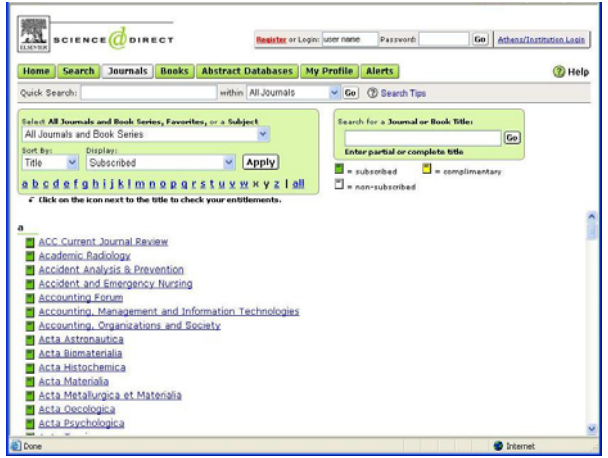

## **การใชทางเลือกของฐานขอมูล**

การใชฐานขอมูล **ScienceDirect** ทําได 2 วิธีดังภาพ

- ก. การเลือกดูหรือไลเรียง (Browse) จากช อวารสาร ื่
- ข. การคนหา (Search)ประกอบดวย
- 1. ทางเลือก **Quick Search** เปนการคนหาอยางรวดเร็วโดยพิมพ คําคนในชองวางและเลือกระบุวาจะคนหาจาก All Journals หรือ All Full-text Sources แล้วคลิกที่ปุ่ม **Go** ดังภาพ

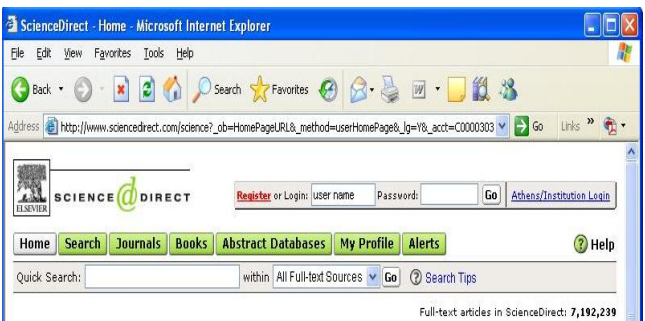

2. ปุ่ม <mark>Search</mark> ใช้สำหรับการค้นหาข้อมูล มีรายละเอียด แบบตางๆ ดังภาพ

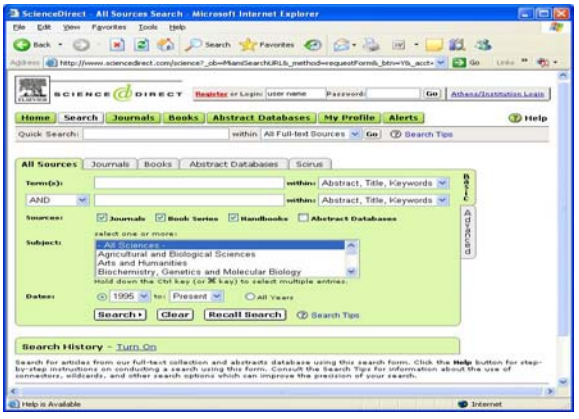

มีรูปแบบเป็น "Advanced Search" จึงมีทางเลือกมากกว่า แบบ Quick Search ไดแก

- All Sources สามารถค้นหาจากทุกสาขาวิชาและสิ่งพิมพ์ ิ่ ทุกประเภทที่มีในฐานขอมูล**ScienceDirect**
- **Journal**s ค้นหาข้อมูลจากวารสารทุกชื่อที่มีให้บริการ !<br>'
- **Book** คนหาขอมูลจากหนังสือที่มีใหบริการในฐาน โดย ระบบแสดงหน้าสารบัญและสาระสังเขป (ถ้ามี)
- **Abstract Databases** สืบคนขอมูลจากฐานขอมูลเชน MEDLINE ซึ่งรวบรวมขอมูลทางการแพทยในรูปแบบ บรรณานุกรมและสาระสังเขป
- **Scirus**คนหาขอมูลทางวิทยาศาสตรจาก Search Engine ของบริษัท Elsevier

 แตละทางเลือกขางตน มีชองใหปอนคําคน และระบุ ขอบเขตของข้อมูลที่ต้องการ จากนั้นคลิกที่ปุ่ม ั้ เพื่อให้ระบบแสดงผลลัพธ์ตามเงื่อนไขที่ระบุไว้

### **รูปแบบของคําคน**

- 1. การใช้เป็นคำเดียว เช่น matrix
- 2. การใช้เป็นกลุ่มคำ เช่น soil water retention curves โดยใช้ เครื่องหมาย"" คร่อม เพื่อให้ระบบค้นหาเป็นกลุ่มคำนั้นๆ ื่ ั้
- 3. การใช้บูลีน (Boolean) เชื่อมกำก้นด้วย and, or, not ื่
- 4. การใช้ Wildcard และ Truncation (เช่น \* "") ศึกษาได้จาก ทางเลือก
- 5. การใชชื่อบุคคลใหขึ้นตนดวย นามสกุล หรืออาจคนหาดวย ี่ ชื่อต้น ชื่อกลาง และนามสกุล ของบุคคลนั้น

# **ตัวอยางการคนหา**

ถ้าต้องการเรื่อง nanotechnology ที่มีคำดังกล่าวอยู่ใน ื่ ชื่อเรื่อง สาระสังเขป และคำสำคัญ โดยให้ระบบค้นหาใน ื่ สาขาทางด้านการแพทย์และทันตแพทย์ ตั้งแต่ปี ค.ศ. 2002 ถึงปจจุบัน ดังภาพ

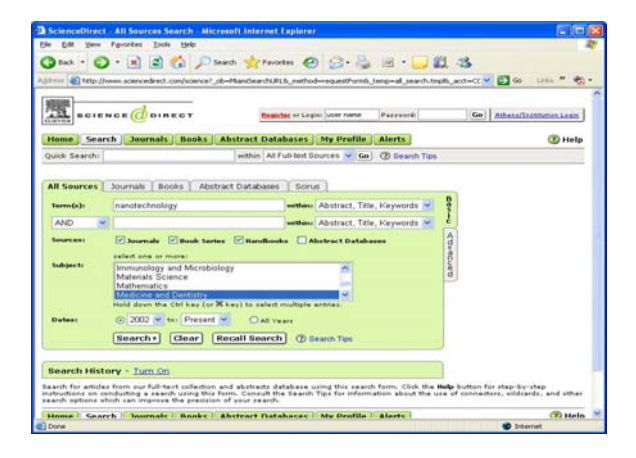

## **ผลการคนหา**

ระบบแสดงรายการทางบรรณานุกรมของขอมูลที่คนหาได และระบจำนวนผลลัพธ์ ดังภาพ

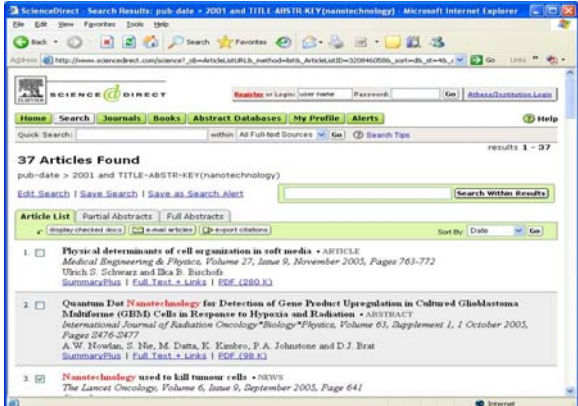

#### ทางเลือกเพิ่มเติมในหน้าจอแสดงผลการค้นหา **ิ่**

|                                                      | Edit Search   Save Search   Save as Search Alert | Search Within Results |
|------------------------------------------------------|--------------------------------------------------|-----------------------|
| <b>Article List</b> Partial Abstracts Full Abstracts |                                                  |                       |

มีทางเลือกตางๆ ดังน

1. **Search Within Results** ใหพิมพคําที่ตองการเจาะจง เชน cancer เพ ื่อใหระบบคนหาจากผลลัพธ 37 บทความ ดังภาพ ขางตน จึงไดจํานวนบทความที่นอยลง (19 บทความ)

- 2. **Edit Search** ใชสําหรับยอนกลับไปหนาจอ **Search** ถ้าต้องการแก้ไขคำค้น และ/หรือเงื่อนไขในการค้นหา
- 3. **Save Search** ถาตองการจัดเก็บคําคนและผลลัพธสําหรับ ใชในครั้ งตอไป
- 4. S**ave as Search Alert** จัดเก็บผลการคนหาและให e-mail แจ้งเตือนเมื่อมีข้อมูลใหม่เพิ่มเติมเข้ามาในเรื่องที่จัดเก็บไว้ ื่ **่** ซึ่งผู้ใช้ต้องลงทะเบียนก่อน จึงจะใช้งานทางเลือกนี้ได้
- 5. **Article List** ระบบแสดงรายการผลการคนหาในหนาจอน ี้ โดยแสดงขอมูลทางบรรณานุกรมของผลลัพธที่คนหาได
- 6. **Partial Abstracts** แสดงขอมูลทางบรรณานุกรมและ สาระสังเขปส่วนต้น โดยละข้อความส่วนหลังไว้
- 7. **Full Abstracts** ใหระบบแสดงขอมูลทางบรรณานุกรม พร้อมสาระสังเขปทั้งหมดของผลลัพธ์ที่ค้นหาได้
- 8. **display checked docs** ใหระบบแสดงเฉพาะรายการของ ผลลัพธ์ที่ระบุเลือกไว้ หลังจากที่ผู้ใช้เลือกทำเครื่องหมาย <u>ี</u> โดยใชเมาสคลิกในชอง หนารายการที่ตองการ
- 9. <u>โอ e-mail articles</u> ใช้ส่งผลลัพธ์ที่เลือกไว้ถึงผู้รับทาง e-mail
- 10. <mark>Bexport citations</mark> ใช้เลือกส่งผลลัพธ์เป็นไฟล์ข้อมูล

## **การเรียกดูผลลัพธ**

จากหน้าจอแสดงผลลัพธ์การค้นหา เรียกดูเนื้อหาของรายการ ์<br>. ที่ต้องการได้ดังนี้ ี้

- 1. SummaryPlus แสดงเนื้อหาของเอกสารอย่างย่อ ื้
- 2. Full Text + Link แสดงเอกสารฉบับเต็มในแบบ HTML
- 3. PDF แสดงเอกสารฉบับเต็มดวยโปรแกรม Acrobat Reader

### **การสง E-mail**

ใช้ทางเลือก <mark>De-mail articles |</mark> ป้อนข้อมูลในแบบฟอร์ม และแจ้งจำนวนเอกสารรูปแบบของข้อมูล ฯลฯ จากนั้นคลิก send ั้

## **การพิมพผลลัพธ**

ใชทางเลือก Print จากเมนู File ของ Browser

## **การจัดเก็บผลลัพธ**

ใช้ทางเลือก <mark>G> export citations</mark> ระบุจำนวนเอกสาร เลือกว่า ต้องการเฉพาะ citations หรือต้องการสาระสังเขปด้วย และเลือก รูปแบบของไฟลที่ตองการจากน ั้นใหคลิก export เพ ื่อเปน File Download จัดเก็บที่เครื่อง หรือสื่อบันทึกข้อมูลตามที่ต้องการ ี่ **!** 

จัดทำโดย เรื่องศรี จลละจินดา และ กัลยา ยังสขยิ่ง สถาบันวิทยบริการจุฬาลงกรณมหาวิทยาลัย (ฉบับพิมพคร งท ี่ 3) ตุลาคม 2548ั้